# 浙江大学在线考试系统 学生操作手册

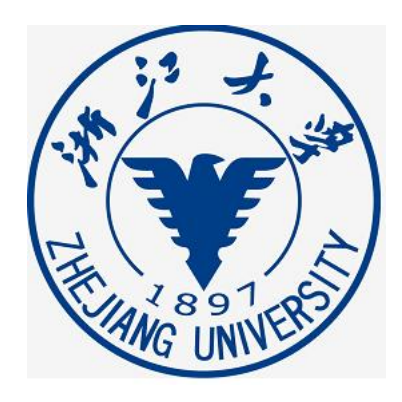

### 2022 年 12 月

## 目录

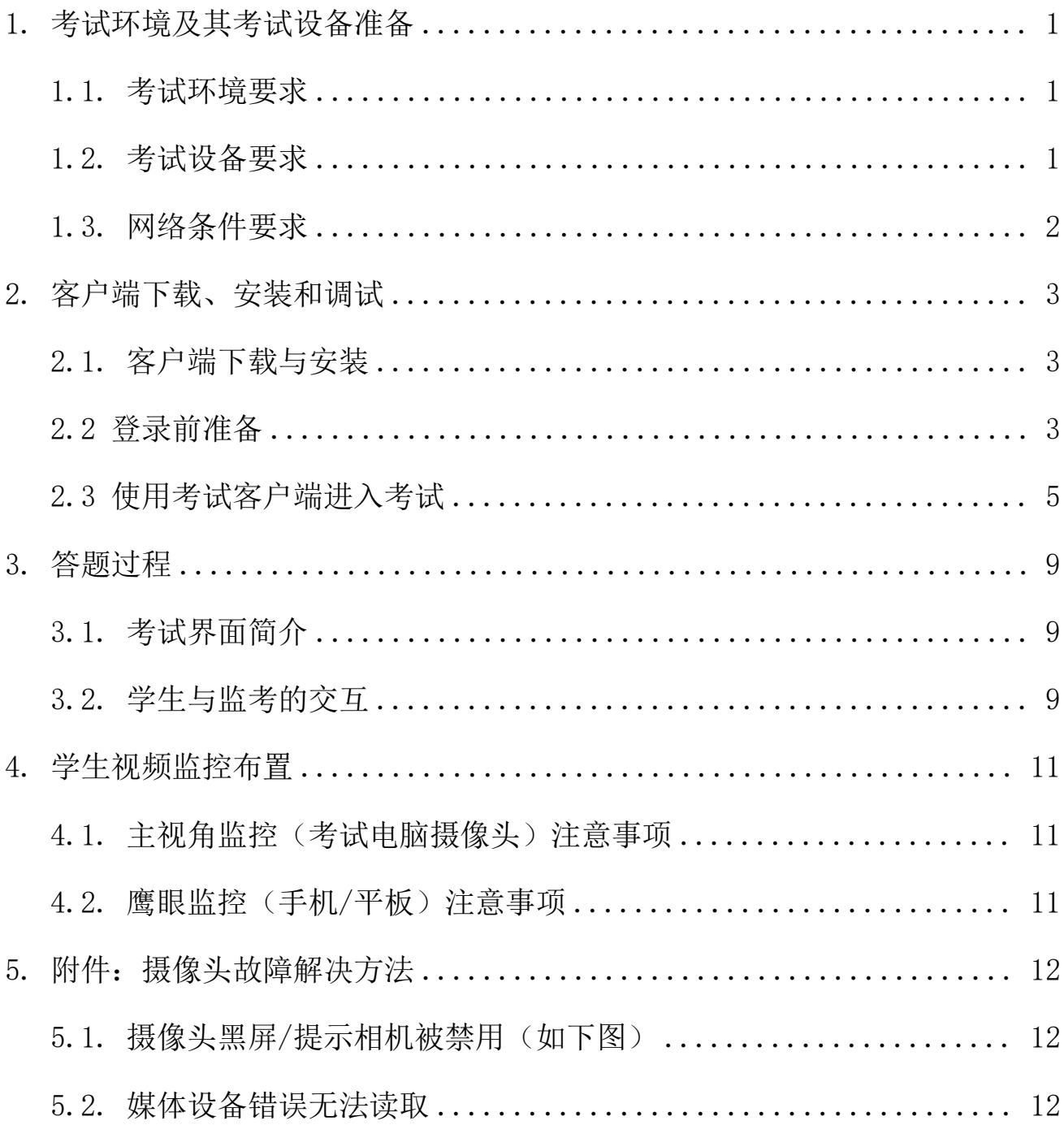

#### <span id="page-2-0"></span>1. 考试环境及其考试设备准备

学生需自行准备符合以下要求的考试设备和考试环境。

#### <span id="page-2-1"></span>1.1. 考试环境要求

学生应选择安静、光线充足的室内空间参加考试。

#### <span id="page-2-2"></span>1.2. 考试设备要求

考试时应准备符合要求的以下设备

- 一台用于考试的电脑(台式机或笔记本电脑)
- 摄像头、扬声器和麦克风

用于第二视角(鹰眼)监控的移动设备

请注意:考试过程中不得使用额外的显示器。

#### 1.2.1 用于在线考试的电脑

#### ● 台式机或笔记本电脑:

o 电脑操作系统要求为 Win7、Win10、Win11 或 Mac OS 10.15.7 及以上

o 最低配置要求为 CPU:双核;内存:4G;安装客户端硬盘空间>2G

#### o 不得使用平板电脑或移动设备

 摄像头:内置或外置摄像头均可,用于登录拍照并作为考试的主监控视角 摄像头。

 扬声器:电脑需配备可用的内置或外置扬声器,并提前调整扬声器音量到 合适的大小。

#### 除非考试明确允许使用耳机,学生应避免使用耳机以免被判定为违纪。

麦克风:电脑需配备可用的内置或外置麦克风。

#### 除非考试明确允许使用耳麦,学生应避免使用耳机麦克风以免被判定为违纪。

1

如使用笔记本电脑请保持电量充足,建议全程使用外接电源。

#### 1.2.2 用于第二视角(鹰眼)监控的设备

- 带正常上网功能的智能手机或平板设备,必须带有可正常工作的摄像头
- 鹰眼监控推荐使用的浏览器要求如下:

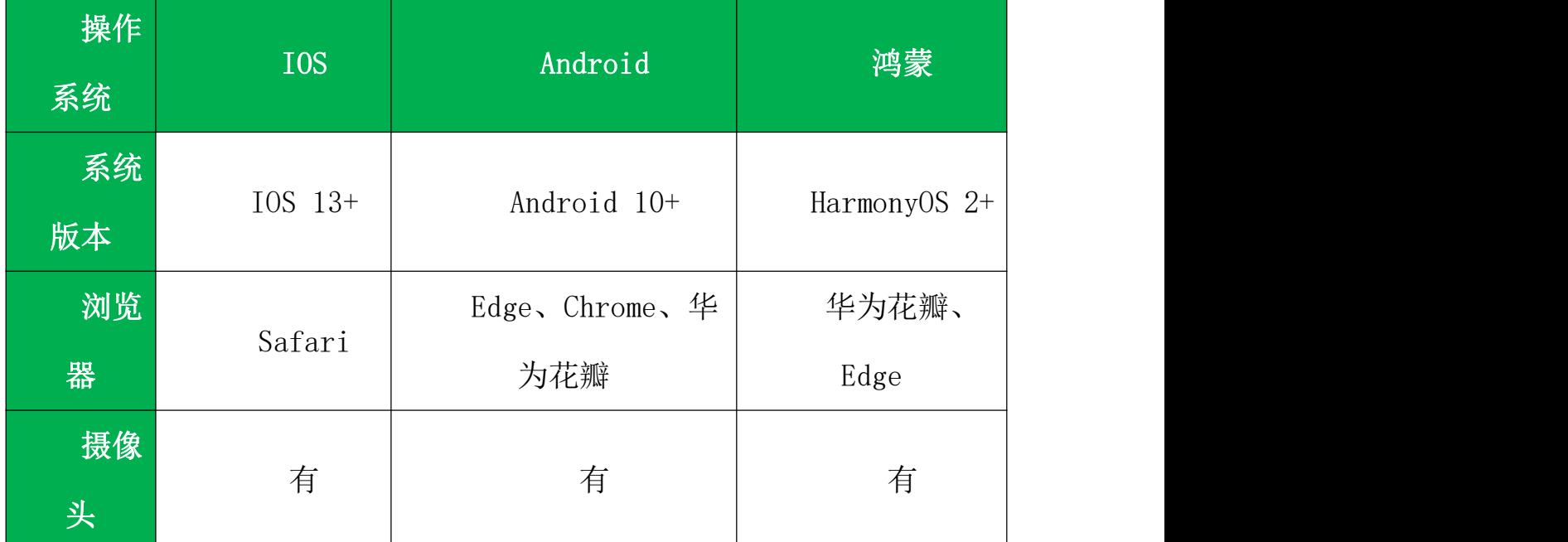

请注意:使用推荐的浏览器可获得较为稳定的考试体验,建议学生优先使用。

#### <span id="page-3-0"></span>1.3. 网络条件要求

考试场所应有稳定的网络条件,支持考试设备和监控设备同时联网。

请注意:考试期间如发生网络故障,考试系统会提醒学生。

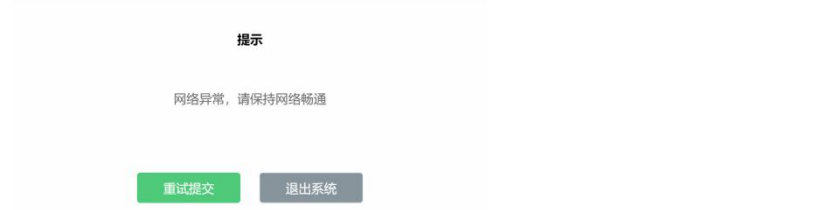

考中看到异常提示后应尽快排除网络故障或切换到备用网络。在规定时间内 解决故障后,学生可重新进入考试继续作答,网络故障发生之前的作答结果会保 存。

#### <span id="page-4-0"></span>2. 客户端下载、安装和调试

#### <span id="page-4-1"></span>2.1. 客户端下载与安装

● 请学生根据自己考试设备的操作系统类型(Windows 或 Mac), 下载对应 的客户端安装包并安装。

Windows:

[https://examstatic.oss-cn-hangzhou-zjucloud-d01-a.res.cloud.zju.edu.c](https://examstatic.oss-cn-hangzhou-zjucloud-d01-a.res.cloud.zju.edu.cn/clients_installer/eztest-1.2.14-zju.exe) n/clients\_installer/eztest-1.2.14-zju.exe

Mac:

[https://examstatic.oss-cn-hangzhou-zjucloud-d01-a.res.cloud.zju.edu.c](https://examstatic.oss-cn-hangzhou-zjucloud-d01-a.res.cloud.zju.edu.cn/clients_installer/eztest-1.2.14-zju.dmg) n/clients\_installer/eztest-1.2.14-zju.dmg

#### 请注意:客户端不支持安装在平板电脑或移动设备上。

#### <span id="page-4-2"></span>2.2. 登录前准备

(1)进入考试系统前,在电脑系统栏选择要使用的扬声器和麦克风并测试 确认。

(2)进入考试系统前,关闭电脑上与考试无关网页和软件,包括各类通讯 以及音视频播放软件,尤其是具有投屏功能的软件、直播功能的软件(如乐播)、 远程协作工具(如向日葵、Teamview)等。

注:部分软件关闭后仍旧会开启后台进程,请关闭进程。

#### 进程关闭路径:

Mac:打开"活动监视器", 选择讲程并关闭。

|              | 活动监视器<br>我的进程 |                       | $\circledcirc$ |                | $\odot \backsim$    | CPU 内存 能耗 磁盘 | 网络<br>Q 搜索 |          |       |     |
|--------------|---------------|-----------------------|----------------|----------------|---------------------|--------------|------------|----------|-------|-----|
|              | 进程名称          | % CPU<br>$\checkmark$ | CPU时间          | 停止<br>维理       | 闲置唤醒                | 种类           | % GPU      | GPU时间    | PID   |     |
|              | 活动监视器         | 6.7                   | 0.90           | 6              | 5                   | Apple        | 0.0        | 0.00     | 75069 | wan |
| $\sum$       | QQ音乐          | 4.2                   | 4:05:00.31     | 43             | 514                 | Intel        | 0.0        | 0.00     | 5892  | wan |
|              | cloud-dri     | 3.3                   | 46:50.88       | 14             | 15                  | Intel        | 0.0        | 0.00     | 609   | wan |
| $\bullet$    | 微信            | 2.7                   | 1:11:35.27     | 46             | 25                  | Apple        | 0.0        | 0.01     | 2559  | wan |
| $\mathbf{D}$ | Synology      | 2.3                   | 25:30.60       | 15             | $\overline{7}$      | Intel        | 0.0        | 0.00     | 567   | wan |
| ٥            | LemonM        | 1.4                   | 20:46.32       | 18             | 17                  | Apple        | 0.0        | 0.00     | 491   | wan |
| e            | Microsoft     | 1.3                   | 27:41.14       | 77             | 11                  | Apple        | 0.0        | 0.00     | 1877  | wan |
| $\Xi$        | 控制中心          | 0.8                   | 2:36.84        | 6              | 3                   | Apple        | 0.0        | 0.00     | 385   | wan |
|              | mdworke       | 0.7                   | 0.14           | $\sqrt{4}$     | $\mathsf{O}\xspace$ | Apple        | 0.0        | 0.00     | 75047 | wan |
|              | Microsoft     | 0.6                   | 4:35.13        | 20             | $\overline{2}$      | Apple        | 0.0        | 0.00     | 1908  | wan |
|              | Microsoft     | 0.6                   | 6:08.61        | 21             | 5                   | Apple        | 0.0        | 0.00     | 64067 | wan |
|              | deleted       | 0.5                   | 3:42.49        | $\overline{4}$ | $\mathbf 0$         | Apple        | 0.0        | 0.00     | 584   | wan |
|              | cfprefsd      | 0.4                   | 1:33.17        | $\overline{a}$ | $\mathbf{1}$        | Apple        | 0.0        | 0.00     | 375   | wan |
|              | https://i.y   | 0.4                   | 6:13.01        | $\overline{7}$ | 3                   | Apple        | 0.3        | 34.66    | 5906  | wan |
|              | Microsoft     | 0.4                   | 6:24.42        | 16             | $\overline{2}$      | Apple        | 0.0        | 0.00     | 1891  | wan |
|              | Microsoft     | 0.3                   | 56:49.93       | 18             | $\mathbf{1}$        | Apple        | 0.0        | 14:44.52 | 1890  | wan |
| B            | 搜狗输入法         | 0.2                   | 1:04:07.30     | $\overline{7}$ | 3                   | Apple        | 0.0        | 0.00     | 4311  | wan |
|              |               | 系统:                   | 3.13%          |                | CPU负载               | 线程:          | 2,895      |          |       |     |
|              |               | 用户:                   | 4.90%          |                |                     | 进程:          | 637        |          |       |     |
|              |               | 闲置:                   | 91.97%         |                |                     |              |            |          |       |     |

系统偏好设置—共享内,全部共享设置都取消,红框内的勾全部去掉。

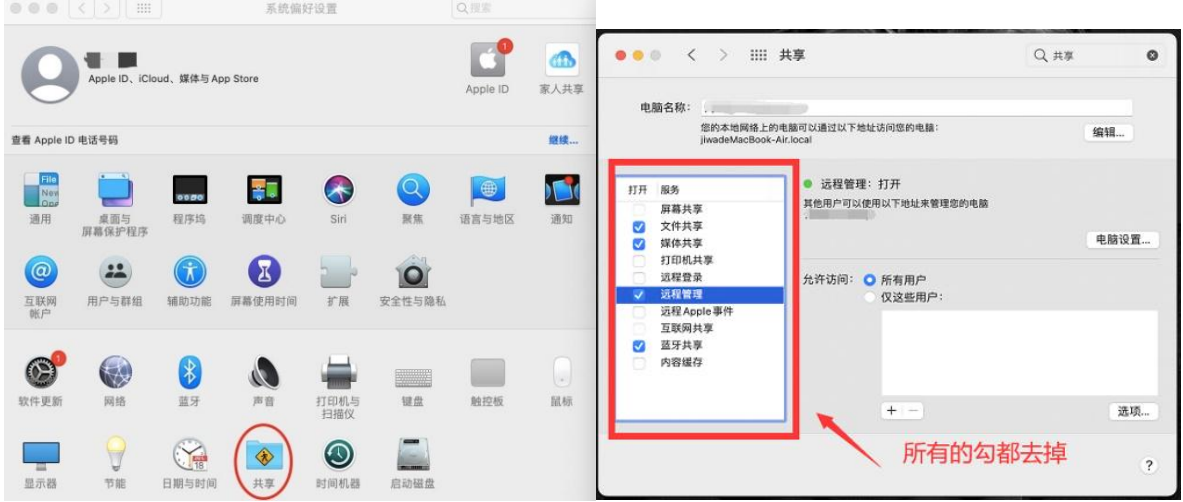

Windows: 打开"任务管理器",选择进程点击"结束任务"进行关闭。

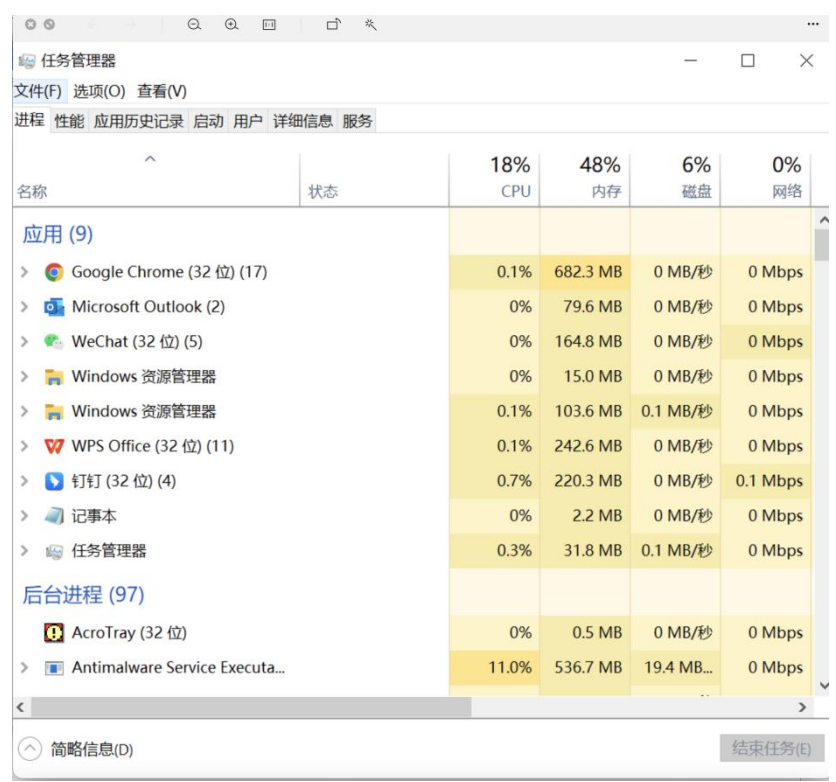

#### <span id="page-6-0"></span>2.3. 使用考试客户端进入考试

- 1) 启动客户端
- 2) 输入考试口令,考试口令在考前通知学生。

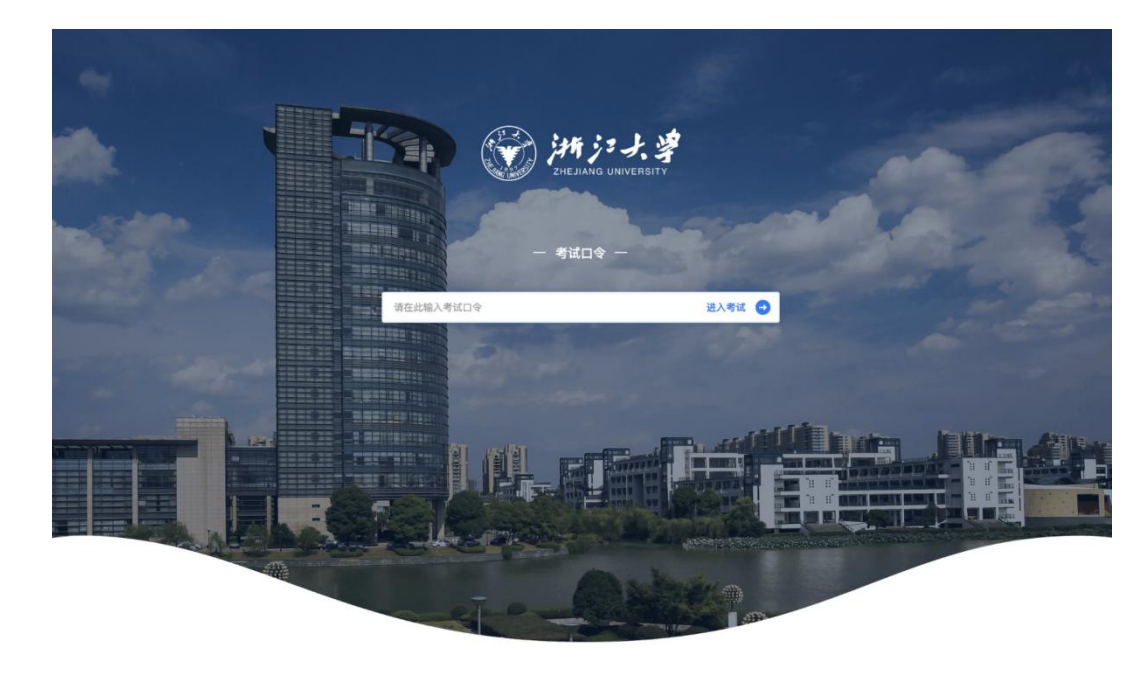

 $V$  1.2.14

3) 调试设备

在登录页中,点击"调试设备",测试考试设备的(内外置)摄像头以及音 频设备是否可用。

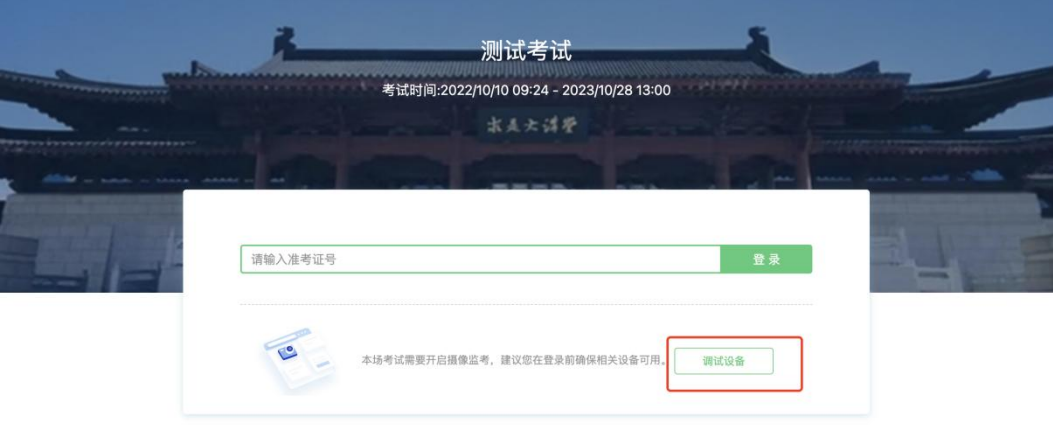

## 请注意:一旦完成登录,考试系统将全屏锁定电脑的操作界面。

建议在输入准考证号进入考试前,进行设备调试,确认考试设备的可用情况。

4) 登录考试

完成调试后,可在允许登录的时间段内,输入准考证号登录。建议学生预留 时间,提前完成设备调试。

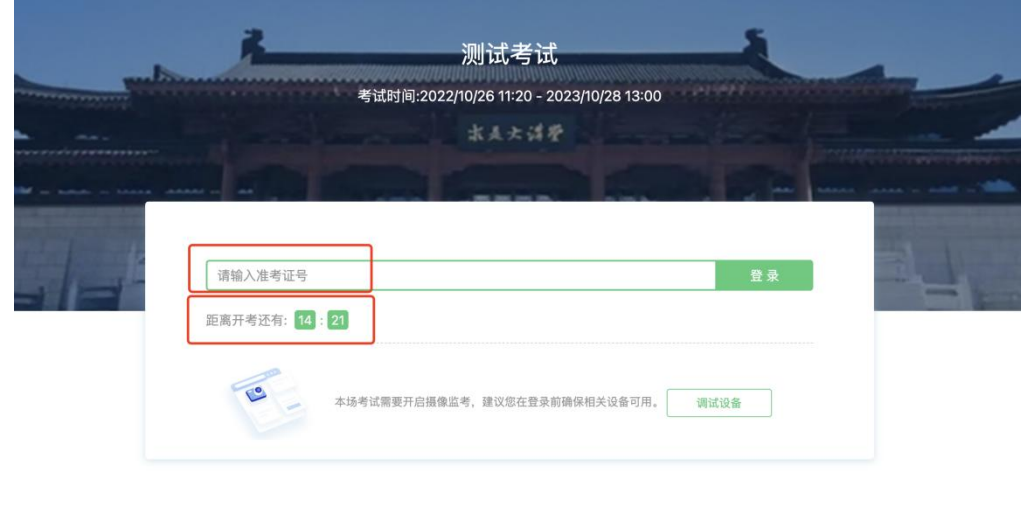

**●语言选择: 中文简体 →** 

5) 学生个人信息确认

完成登录后,学生确认自己的基本信息(根据实际考试基本信息为准,下图 仅为样图),点击确定按钮继续。

请注意:在进入考试之前,学生可点击《隐私政策》链接查看详细内容,确 认接受《隐私政策》后可继续进入下一步。

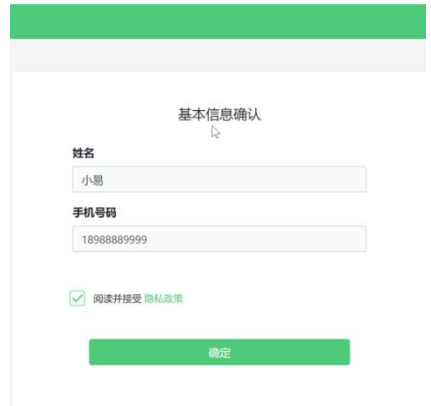

6)承诺书

……

7)拍摄登录照

系统会提示学生拍摄个人正面照作为登录照。

登录照片是核验学生身份的重要凭证之一,请确保拍照时光线充足、图像清 晰,照片应包括学生完整的面部和肩部。

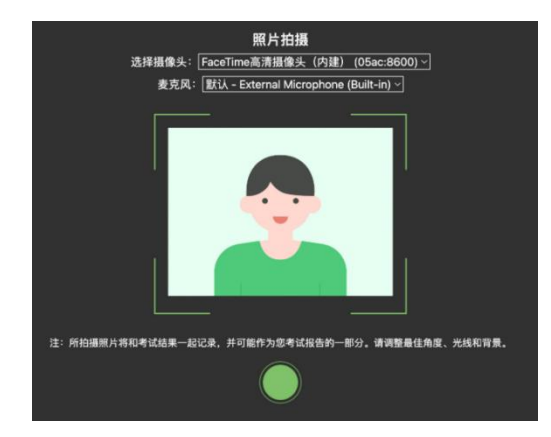

8)开启鹰眼监控

电脑端显示开启鹰眼监控的指示页,请根据界面说明布置鹰眼监控。手机端 完成扫描并进入第二视角监控后,在电脑端确认,即可进入考试界面。

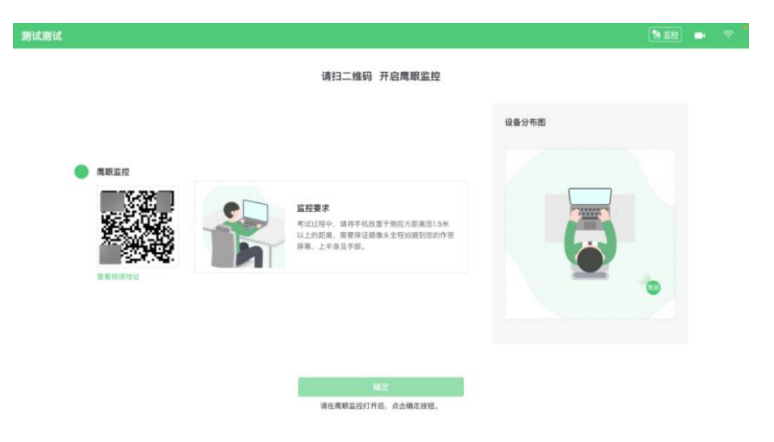

- 第一步: 使用鹰眼监控设备(手机或平板)的微信扫描界面左侧的二维码。
- 第二步,在鹰眼监控设备中阅读监控要求,并开启监控。
- 第三步,将鹰眼监控设备按要求摆放。
- 第四步,在电脑端点击确认后,完成监控设备的布置。

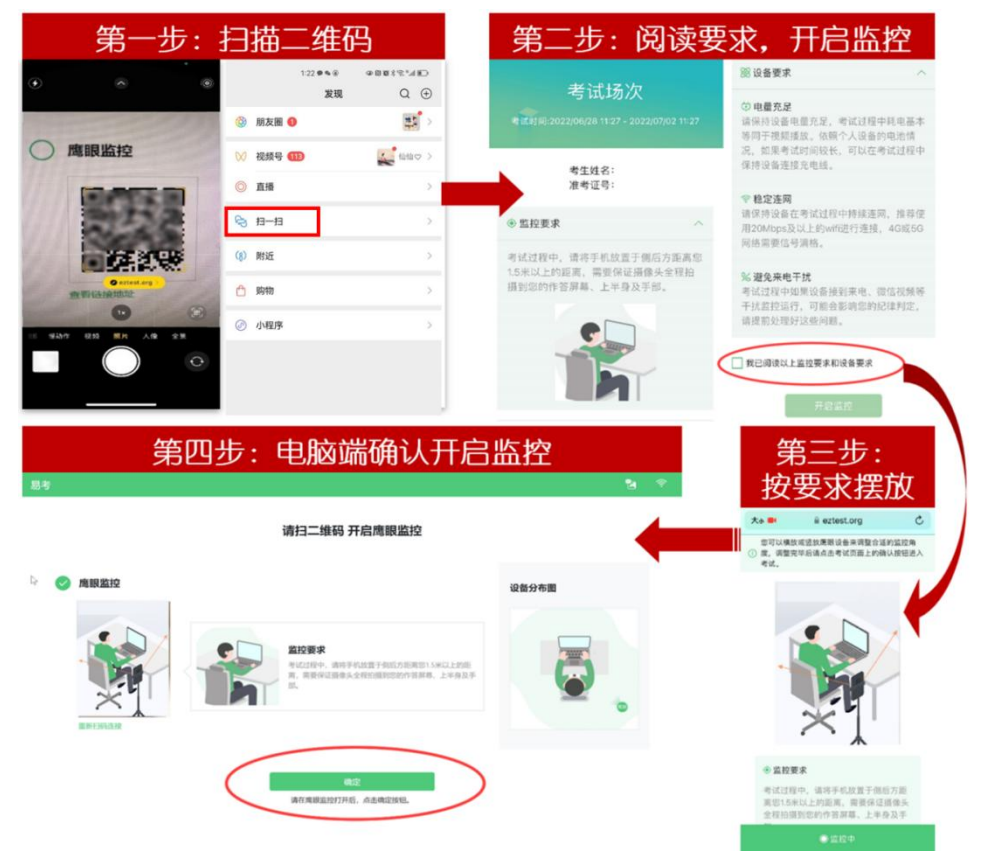

请注意:本文档中的二维码及监控要求信息仅作展示,请参照正式考试界面。

#### <span id="page-10-0"></span>3. 答题过程

#### <span id="page-10-1"></span>3.1. 考试界面简介

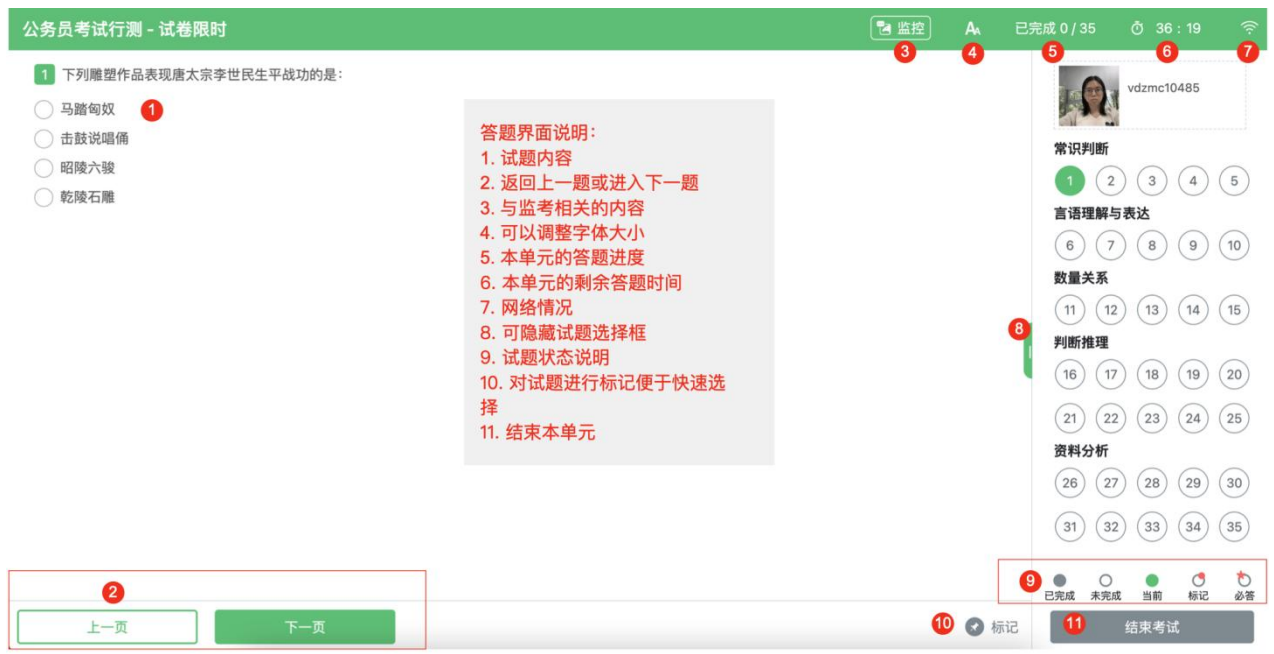

请注意:本文档内容仅介绍考试界面,详细的答题单元说明等,请参照正式 考试界面。

#### <span id="page-10-2"></span>3.2. 学生与监考的交互

监考发送的信息,将出现在答题界面中,可点击右上角的"监控"图标进一 步查看详情。

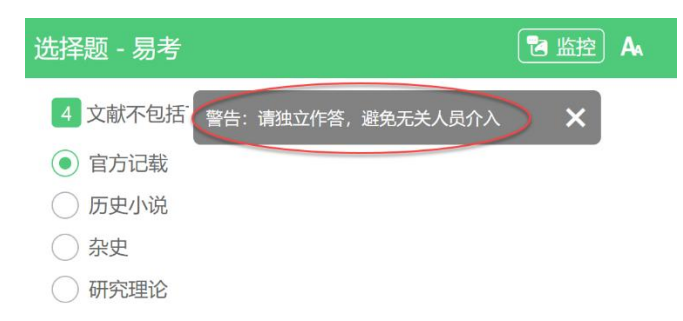

若监考发起视频通话,会在答题界面中出现通话界面,学生无法自行关闭。

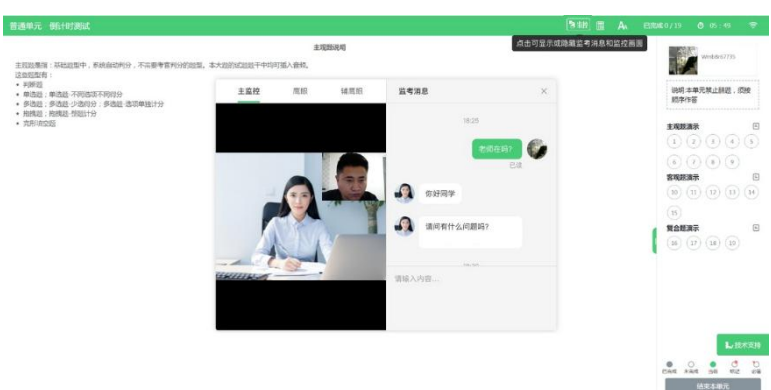

若考生有特殊情况需联系监考,可点击右上角的"监控"图标,输入文字消 息与监考联系。

请注意:学生应遵守考试规则,积极响应监考官的指令及整改要求。

若考中鹰眼监控断连,系统会进行文字提示,学生应立即查看,并通过重新 扫码连接的功能进行重连。

学生点击考试界面上方功能区中的"监控"图标,用第二视角监控设备扫描 二维码重新连接鹰眼监控。在监控画面恢复后,立即将第二视角监控设备重新摆 放到监控点位上。

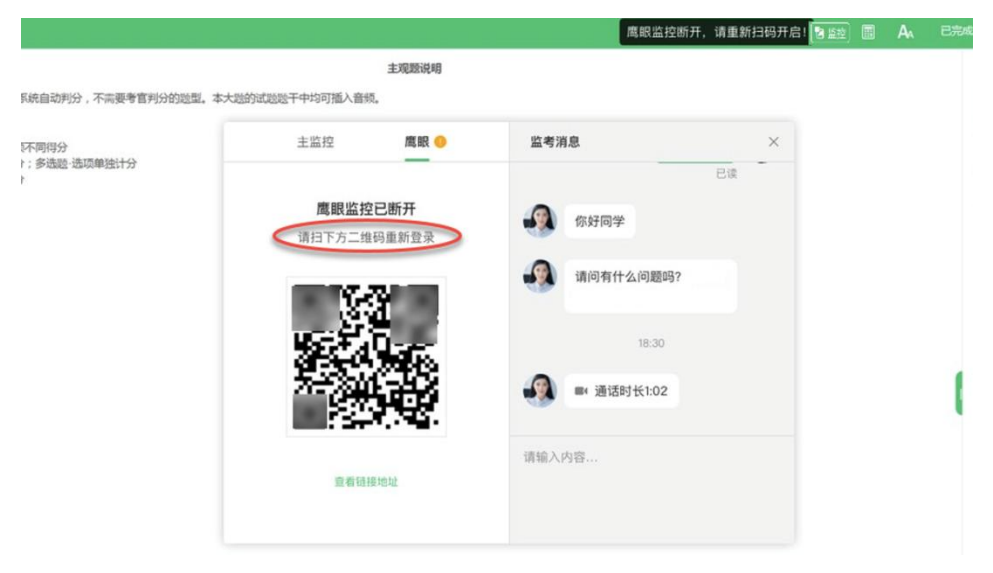

#### <span id="page-12-0"></span>4. 学生视频监控布置

学生应配合进行监控环境的布置以满足监控要求。

#### <span id="page-12-1"></span>4.1. 主视角监控(考试电脑摄像头)注意事项

 主视角要求拍摄学生正面影像,应拍摄学生肩部以上位置,确保正面影像 清晰可见。

请注意现场光线,避免背光、光线过强等情况影响监控质量。

#### <span id="page-12-2"></span>4.2. 鹰眼监控(手机/平板)注意事项

 鹰眼监控设备应固定竖放于考生侧方偏后距离 1.5 米左右的位置,要求监 控画面全程包含考生的双手动作、上半身、书桌桌面、电脑键盘及作答屏幕。

确保鹰眼监控设备电量充足,建议全程使用外接电源。

 开启鹰眼监控前应关闭与考试无关的应用及提醒功能,将设备设置为静音, 避免来电、微信或其他应用打断监控过程。

监控环境可参照以下示意图:

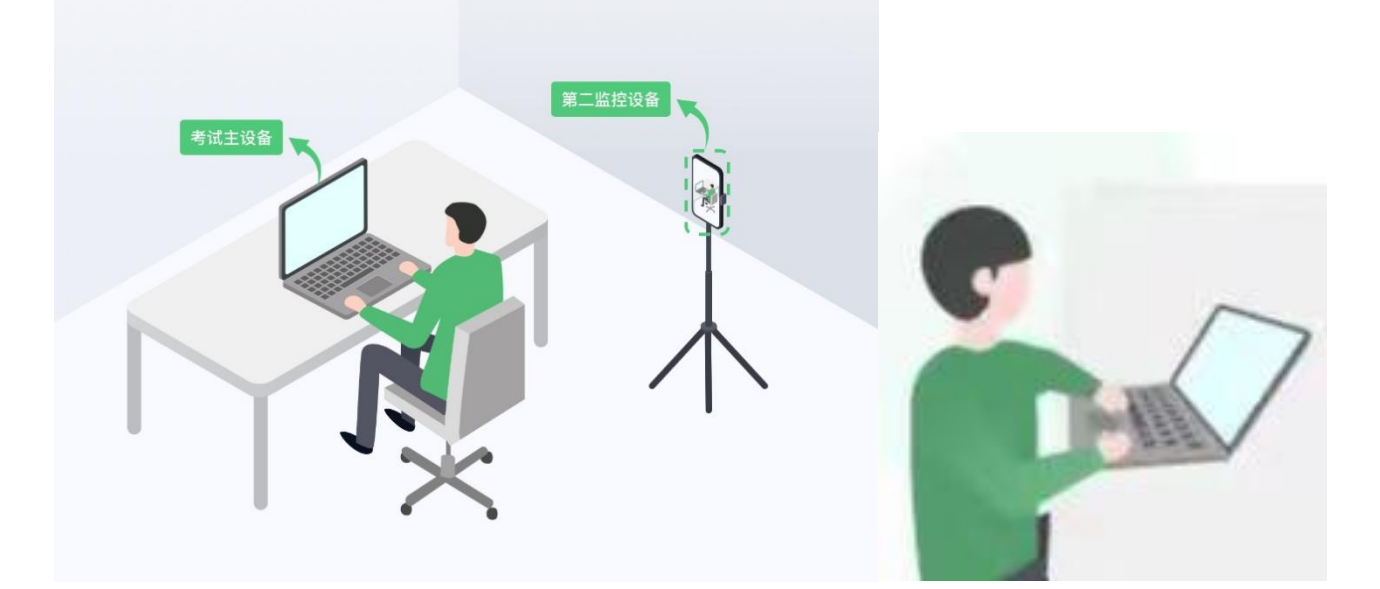

请注意:考试过程中采集的监控信息,将只允许考试主办方查阅,作为判定 学生是否遵守考试规则的辅助依据;不会用在除此之外的其他用途。

#### <span id="page-13-0"></span>5. 附件:摄像头故障解决方法

<span id="page-13-1"></span>5.1. 摄像头黑屏/提示相机被禁用(如下图)

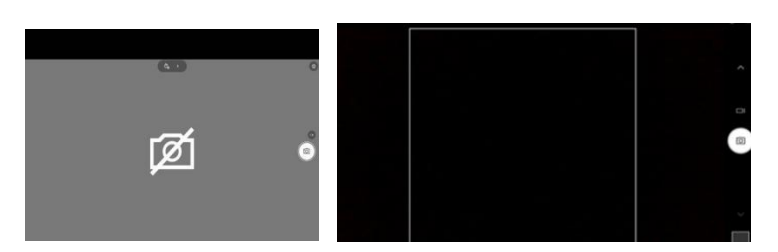

1) 请查看摄像头旁是否有物理开关,请打开。

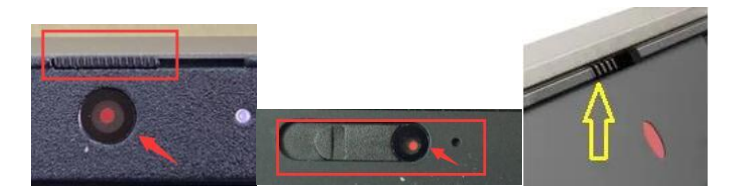

2) 查看键盘上的 F1-F12 按键,是否有相机图案,请按住 Fn 以及该相机 图案键并打开。

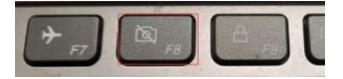

3) 如电脑上已安装联想管家、安全卫士等防护软件,请关闭摄像头隐藏 功能。

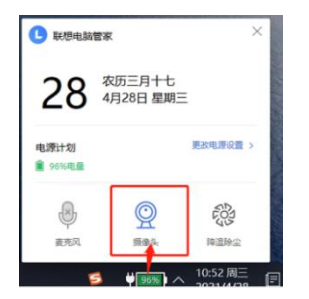

<span id="page-13-2"></span>5.2. 媒体设备错误无法读取

1) 【Win10、11 系统】开始菜单-相机应用,打开是否能正常看到画面, 如果不能, 说明电脑设备有故障, 请根据提示修复。

2) 【Win10、11 系统】如相机应用内可看到画面,点击"开始"菜单 → 打 开"设置" - "隐私":点击左侧菜单的"地理位置、相机、麦克风",确保

"允许在此设备上访问位置/摄像头/麦克风"已打开,且桌面应用允许访问权限 开启。

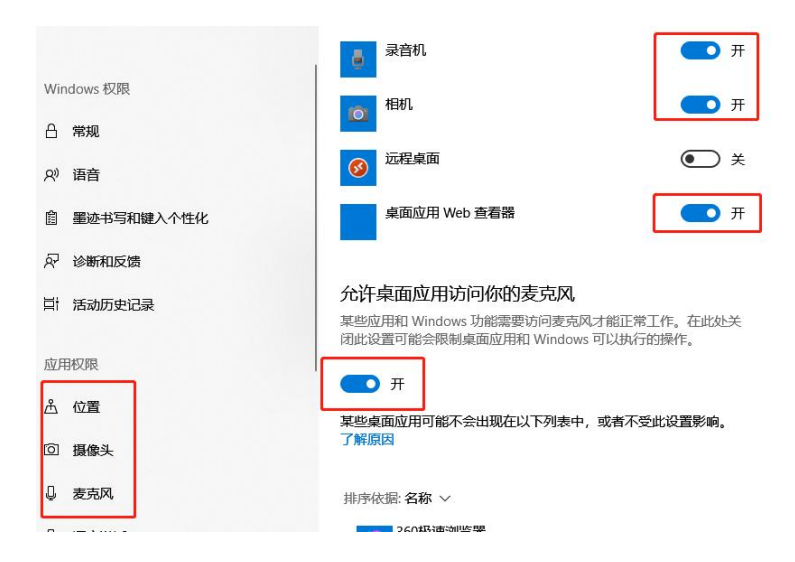

3) 【win7 系统】在设备管理器内更新相机驱动,需更新至 2017 年之后版 本。

4) 进入考试的时候(输入准考证号并点击进入系统后),如出现白屏现 象,mac 需要按一下电源键或者合盖再打开,windows 笔记本需要合盖再打开, 可以消除白屏继续进行考试。

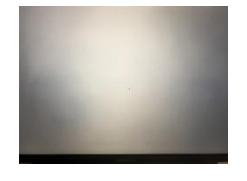

如有问题,可咨询信息技术中心 0571-87951669